# **Handleiding** Omgevingsloket

## **Aanvraag indienen via snelinvoer**

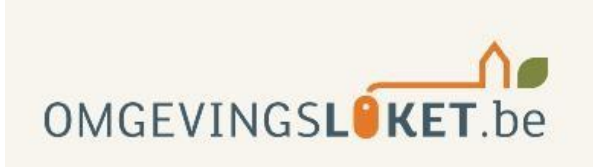

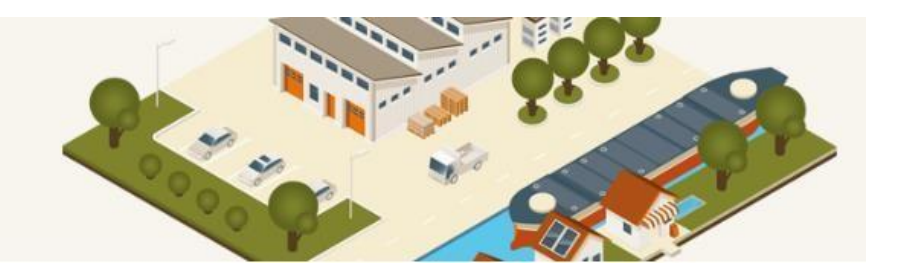

### **Omgevingsproject – aanvraag indienen via snelinvoer**

#### **STAP 1:** Ga naar [www.omgevingsloketvlaanderen.be](http://www.omgevingsloketvlaanderen.be/) en

klik op '**Ga naar het Omgevingsloket**'.

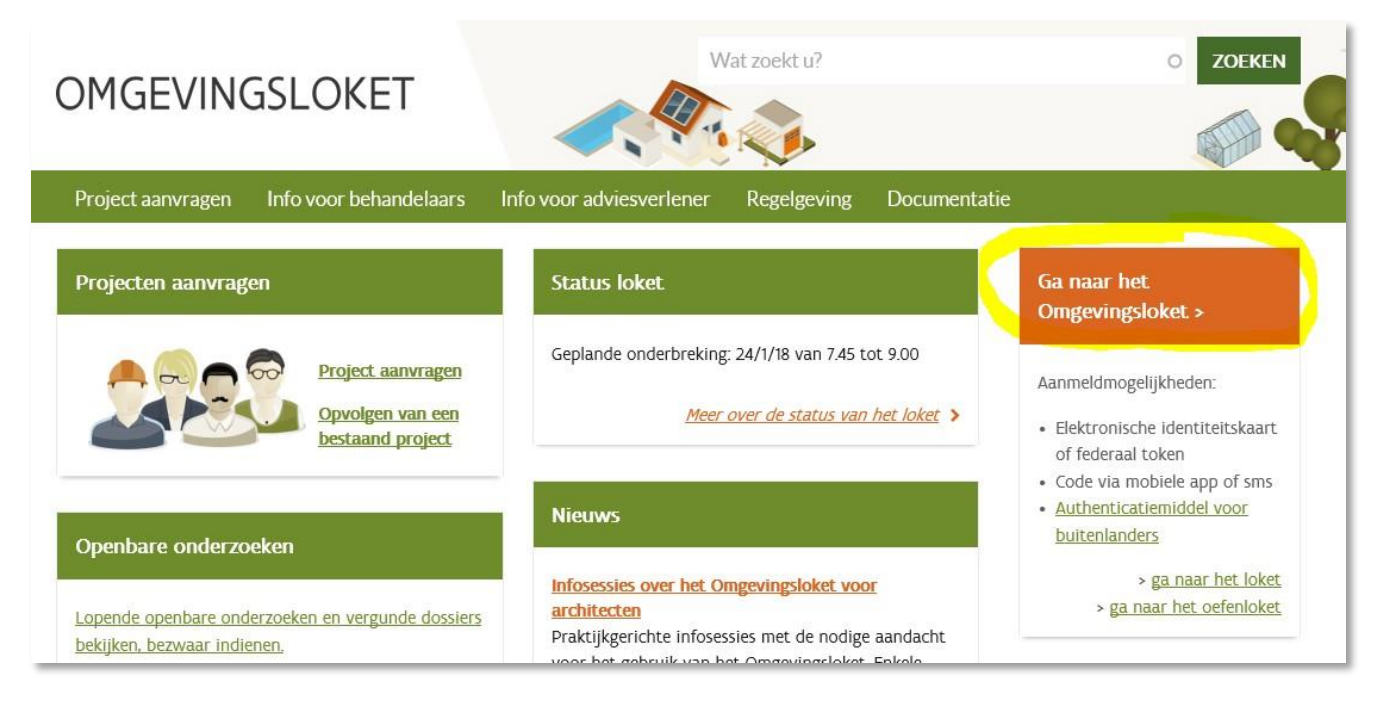

#### **STAP 2:** Log in met je elektronische identiteitskaart

Kies de loginwijze die voor jou van toepassing is (bv. eID en aangesloten kaartlezer, Federaal token,…)

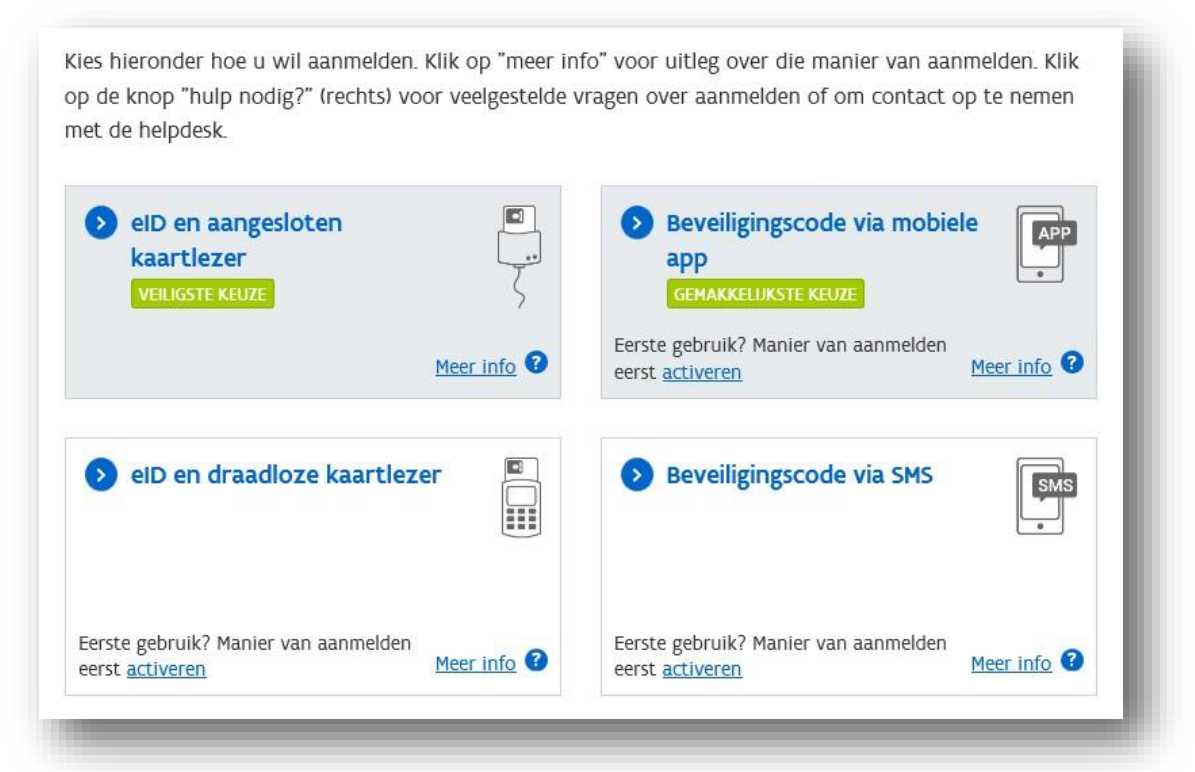

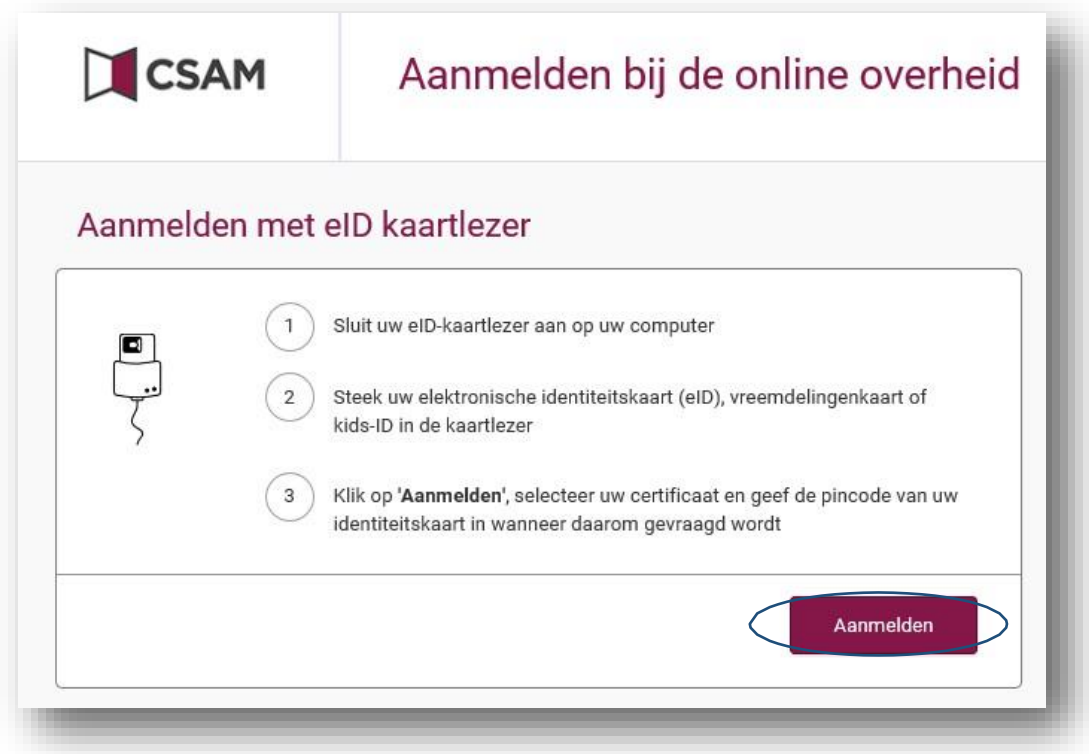

Klik op 'Aanmelden' en selecteer het correcte certificaat.

Geef je pincode in (en druk indien gevraagd op Enter).

#### **STAP 3:** Ga naar 'snelinvoer'

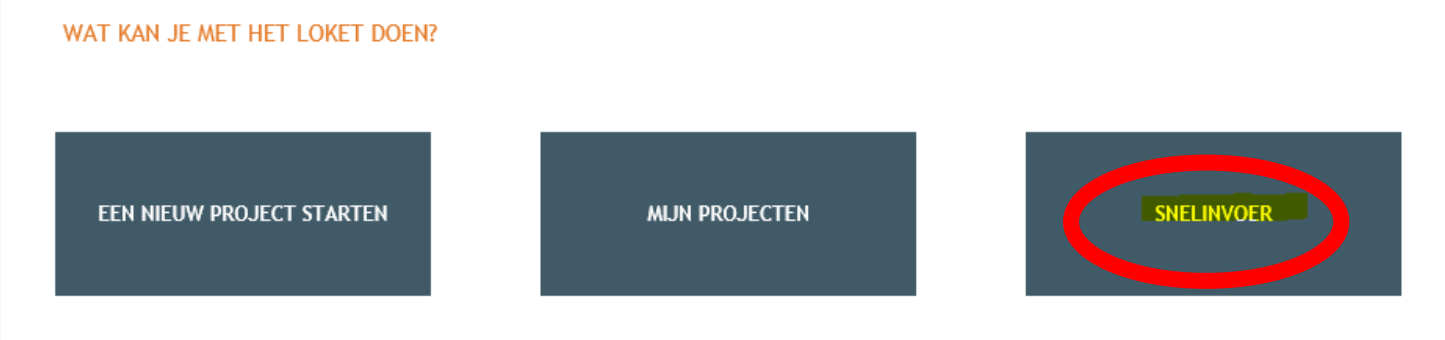

**STAP 4:** Kies uit de lijst links welke handeling voor jouw aanvraag van toepassing is (bv. plaatsen van een tuinhuis) en klik op 'Project aanmaken'.

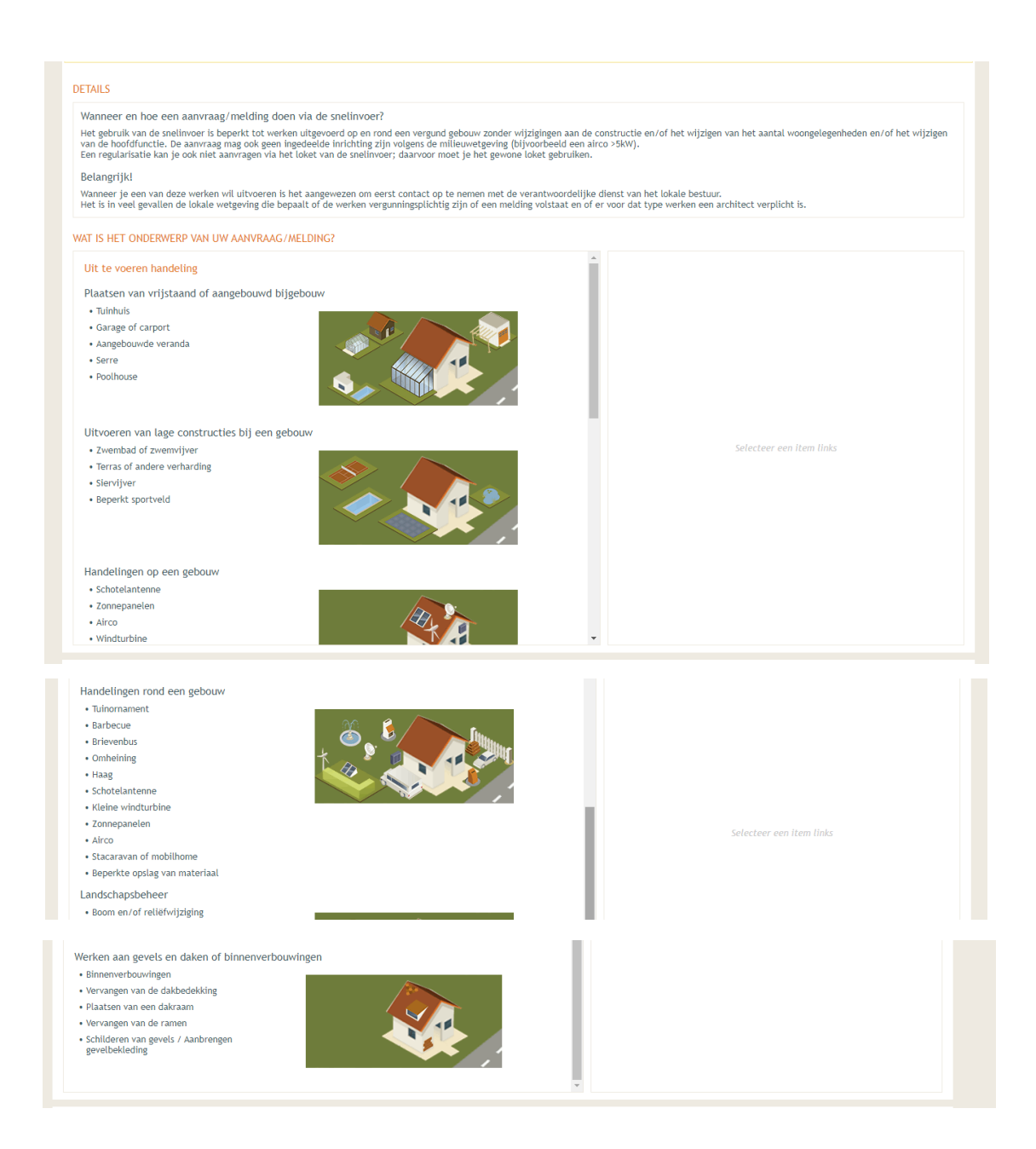

**STAP 5:** Geef een omschrijving van de werken op en duid aan of het om een 'aanvraag omgevingsproject' (= omgevingsvergunning) of 'melding omgevingsproject' gaat. Bij twijfel neem je best contact op met onze dienst via 057/451 660 of ruimtelijke.ordening@ieper.be Klik daarna op Volgende (rechterbenedenhoek).

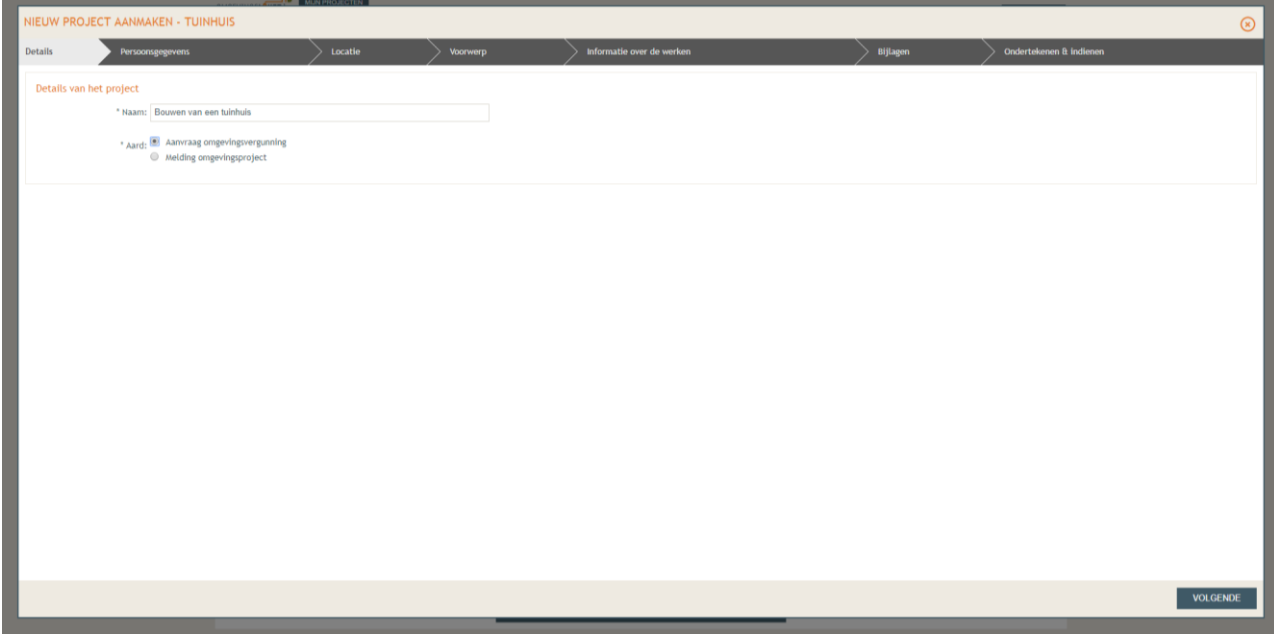

**STAP 6:** Vul de persoonsgegevens verder aan en klik opnieuw op Volgende.

**STAP 7:** Vul het adres in en klik op het perceel. Klik daarna opnieuw op Volgende.

**STAP 8:** Teken de stedenbouwkundige handeling (bv. tuinhuis) in op de kaart en klik op Volgende. Indien gewenst kan de luchtfoto uitgezet worden door linksbovenaan op Legende te klikken en 'Ortho's Vlaanderen' uit te vinken.

**STAP 9:** Vul de gevraagde informatie over de werken verder aan en klik op Volgende.

**STAP 10:** Laad de gevraagde bijlagen op en klik op Volgende. Er kan per soort maar 1 bijlage opgeladen worden. Indien u bv. 4 gevelaanzichten en een grondplan (constructieve tekeningen) moet opladen, moeten deze dus in 1 bestand staan.

**STAP 11:** Vink het vakje 'Gelezen en goedgekeurd' aan en klik op 'Tekenen en indienen' (rechterbenedenhoek). Klik op 'Bevestigen'

Uw dossier is nu ingediend. U ontvangt hiervan nog een bevestigingsmail en hoeft verder niets meer te doen.

**Varia** De beslissing / aktename wordt telkens opgeladen in het Omgevingsloket. Je kan deze ten allen tijde raadplegen door in te loggen in het Omgevingsloket en door te klikken naar 'Dossierverloop' onder 'Eerste aanleg' of 'Behandeling'. Hierin zijn alle stappen van het dossier opgenomen en kunnen de opgeladen bijlagen gedownload worden.

#### *Vragen?*

Je kan steeds terecht bij de dienst omgeving voor bijkomende inlichtingen en vragen op het nummer 057 451 660 of per mail via ruimtelijke.ordenin[g@ieper.be](mailto:ruimte@staden.be) of [milieu@ieper.be.](mailto:milieu@ieper.be)